# **Matchprint** Professional Server for Xerox DocuColor 12 Printer/Copier

Windows 2000 Server Restore Instructions

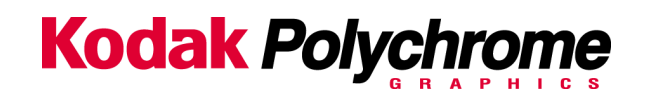

**Trademarks** 

**©2002 Kodak Polychrome Graphics. All Rights Reserved. Matchprint is a trademark of Kodak Polychrome Graphics. Kodak is a trademark of Eastman Kodak Company. All other trademarks and registered trademarks are the property of their respective owners.** October 2002. Revision A, MPS v3.0

# **Overview**

This upgrade kit contains everything you need to upgrade your current system from **Windows NT** using **v2.x Matchprint Professional Server** software to **Windows 2000** using **v3.0 Matchprint Professional Server** software.

## **Upgrade Kit Contents**

This kit contains the following items:

- Upgrade Kit Instructions (these instructions)
- MPS v3.0 Ghost CD-ROM
- Norton Ghost Boot Floppy
- Windows 2000 Server Software with Product Key (license number) included.

**Important!** You must have all kit items prior to beginning the upgrade!

#### **Re-Ghost Instructions**

- 1. Insert the **Norton Ghost Boot floppy** disk, then power on the system.
- 2. Insert the **MPS v3.0 Ghost CD** into the CD-ROM drive. Wait until the following **About Symantec Ghost** screen displays. At the **About Symantec Ghost** window, click **OK**. A menu screen displays.

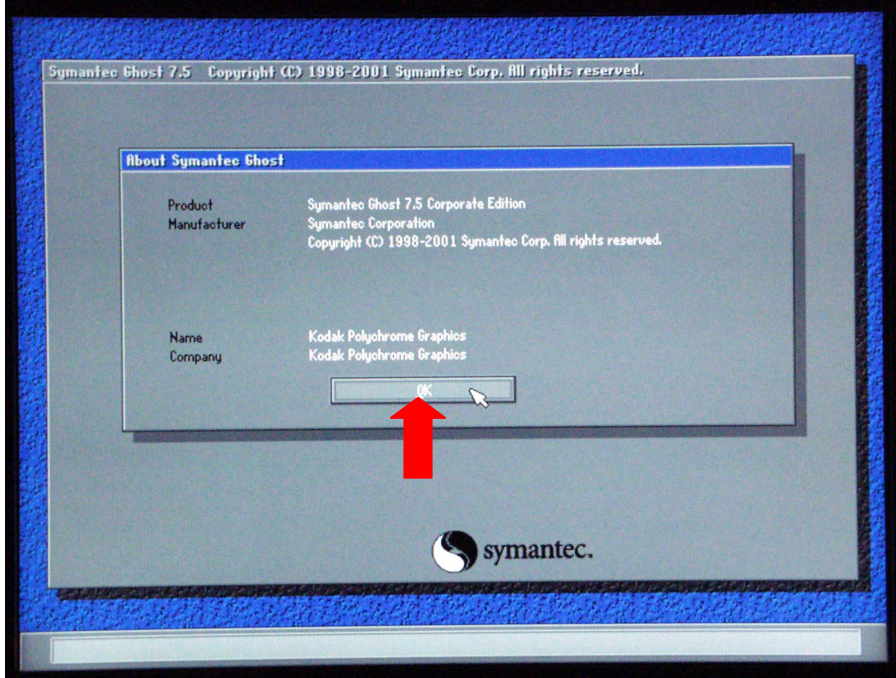

3. At the menu, choose the following path: **Local > Disk > From Image** as shown below:

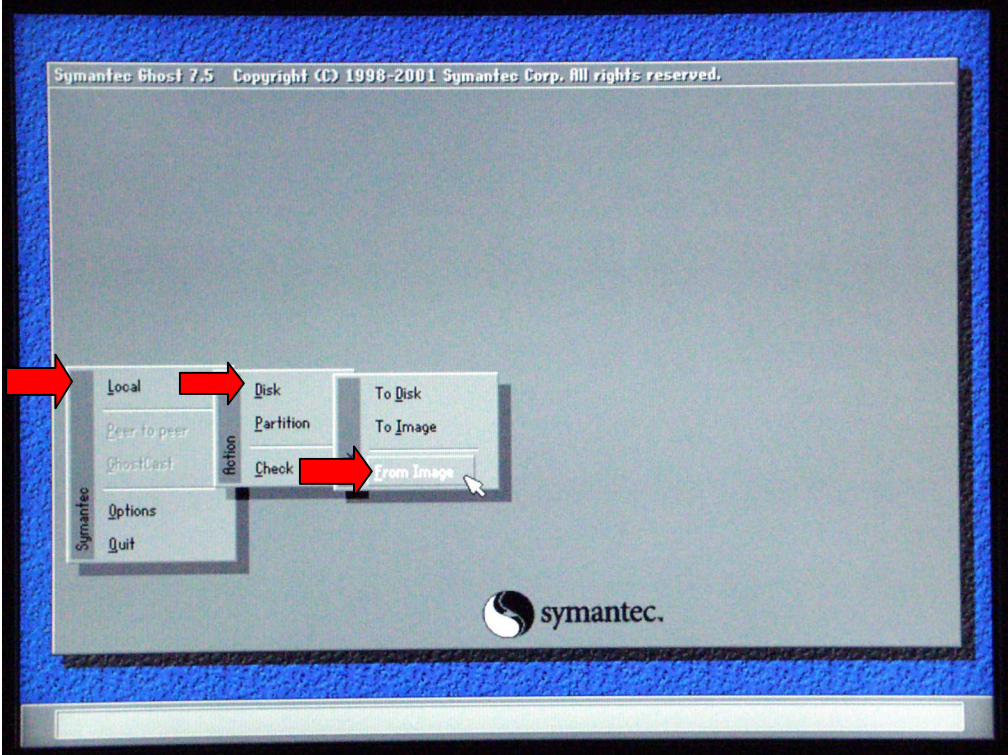

4. At the **Look In** drop-down menu, select **c:[Ghost\_00.1] CD Rom drive**. In the lower portion of the window, select **CDR00001.GHO** file.

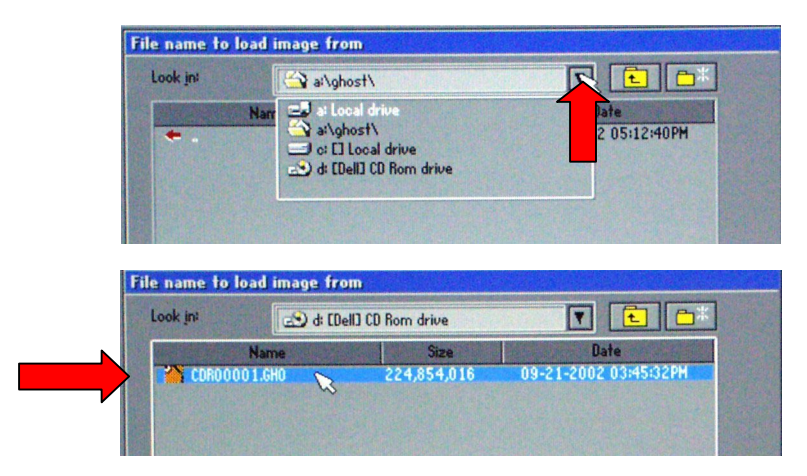

5. At the **Select local destination…** window select **Drive 1**, then select **OK**.

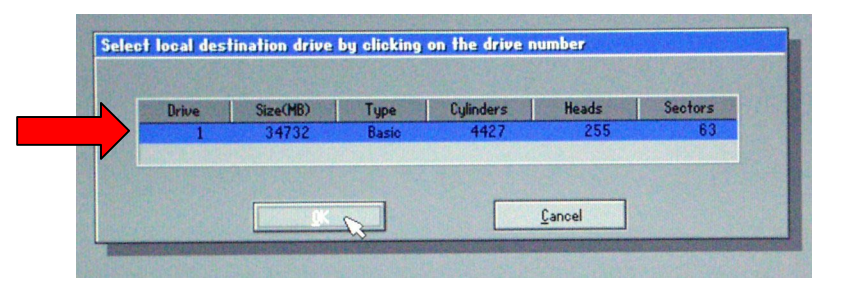

6. At the **Destination Drive Details** window, click **OK**.

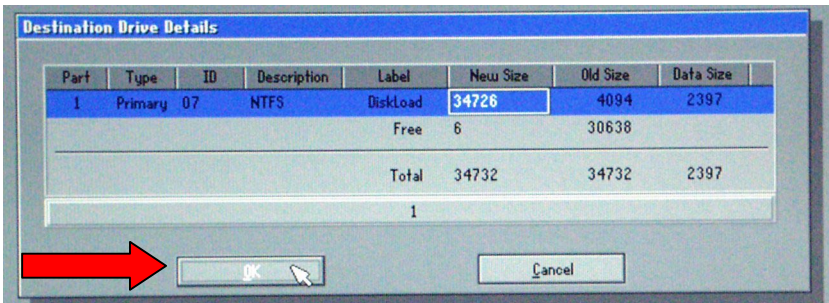

7. At the Question: **Proceed with disk load? Destination drive will be permanently overwritten**, select **Yes**.

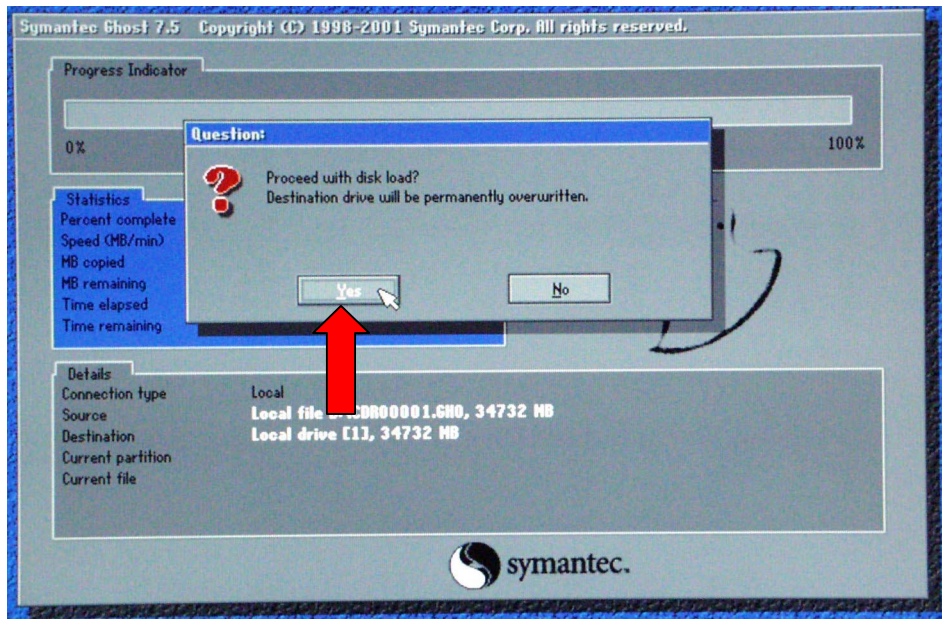

A progress screen displays:

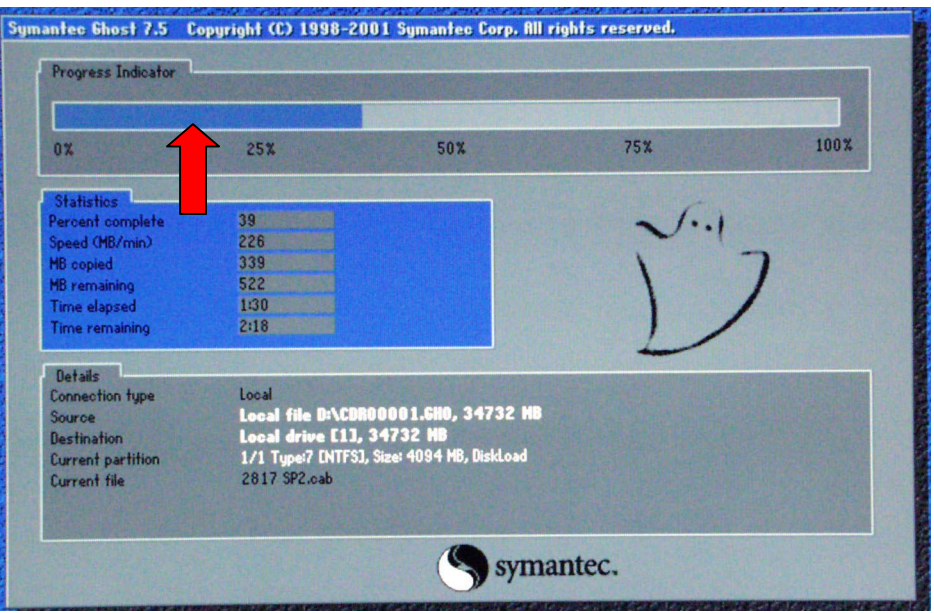

8. When the **Clone Complete** screen displays *eject the CD and floppy*. Click on **Reset Computer**.

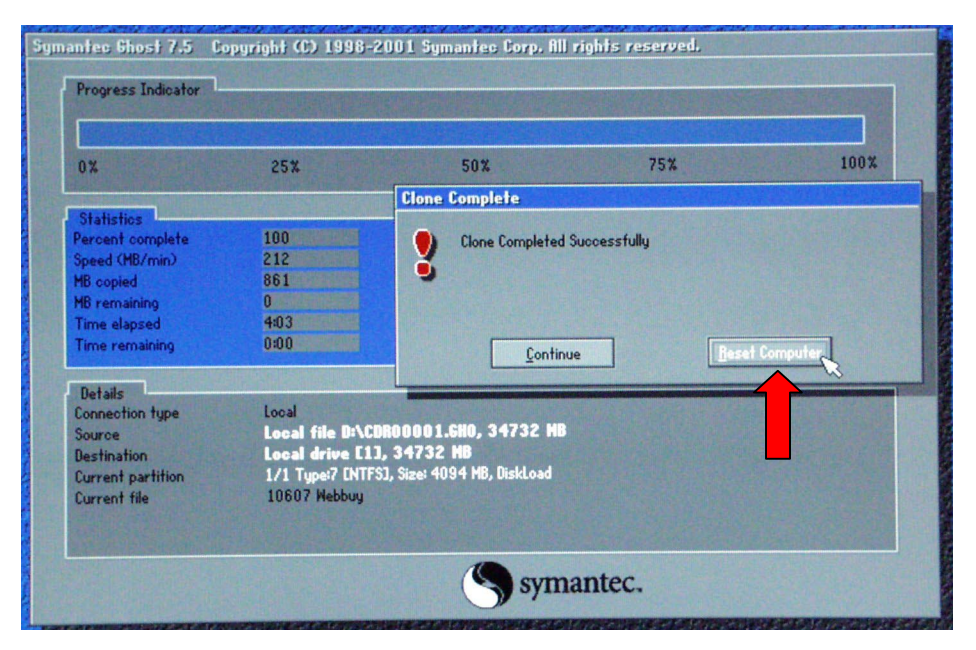

### **Customer Site Setup**

- 1. After completing the previous instructions, and selecting **Reset Computer**, the system launches the **Welcome to Windows 2000 Setup Wizard**. Click on **Next**.
- 2. At the license window, select **I accept the agreement**, then click on **Next**.
- 3. At the **Personalizing your Software** window, enter the administrator's group name and organization (company). Click on **Next**.
- 4. Enter your **Product Key** in the spaces provided. Click on **Next**. (The Product Key license number is located with the Windows 2000 Server Software that came packaged with this kit.)
- 5. The computer name should be left unchanged unless you know the correct name. This name is determined by Windows 2000.

**Important!** The administrator password and confirmation should be *left blank.*

- 6. Click on **Next**.
- 7. Set the date and time, then click on **Next**.
- 8. Depending on your system configuration, the following **Welcome to the Found New Hardware Wizard** screen may display.

If is does display, continue with  $8a - 8f$ . Otherwise, you are ready to load the MPS v3.0 application.

a. At the **Welcome to the Found …** screen, click **Next**.

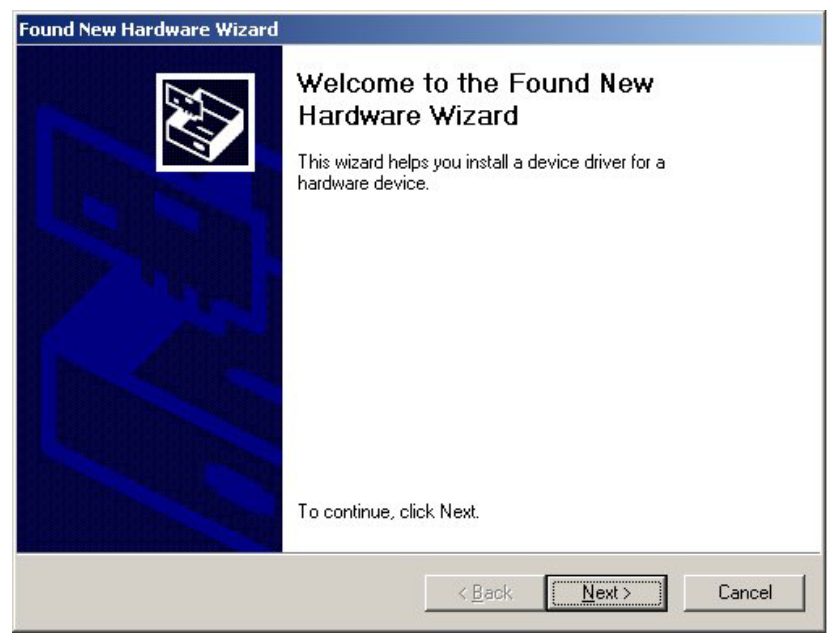

b. At the **Install Hardware Device Drivers** screen make sure the **Search for a suitable driver for my device** is selected. Then, click **Next**.

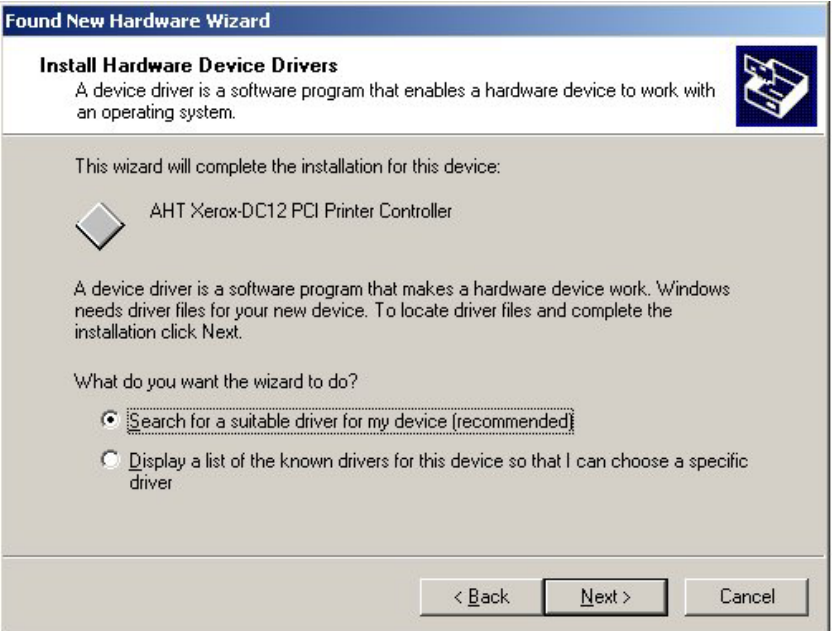

c. At the **Locate Driver Files** screen, make sure **Specify a location** is selected, then click **Next**.

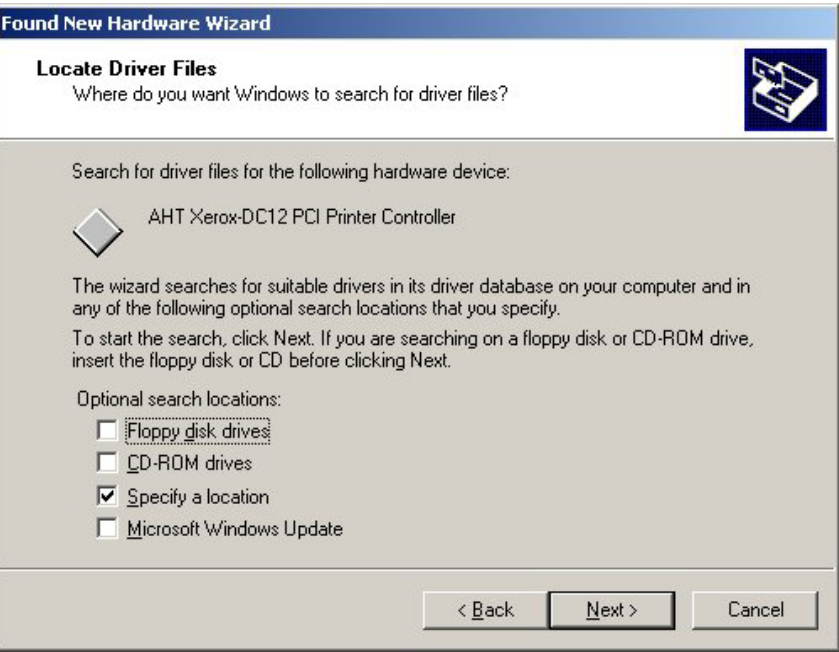

d. At the **Found New Hardware Wizard** window, use the drop-down list box or browse to select **Copy manufacturer's files from**: **c:\AHT Drivers v3.0\DC12**. Then, click **OK**.

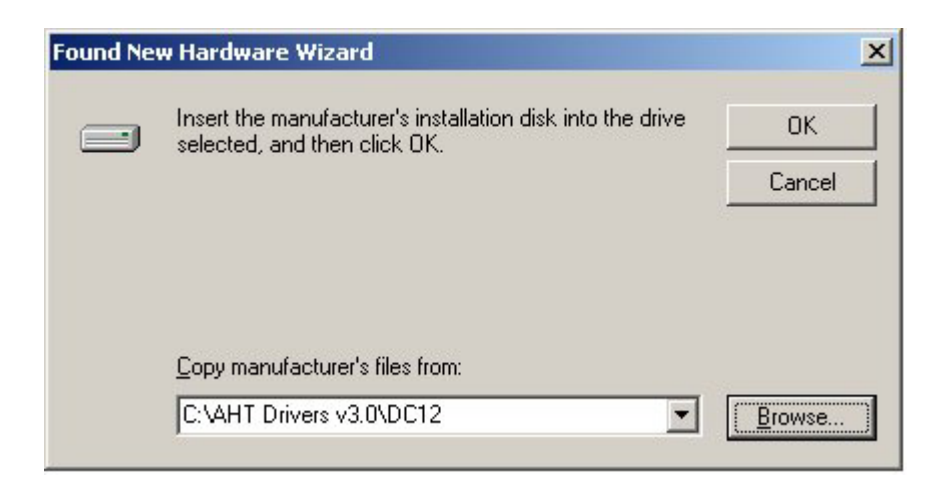

e. At the **Driver Files Search Results** screen, click **Next**.

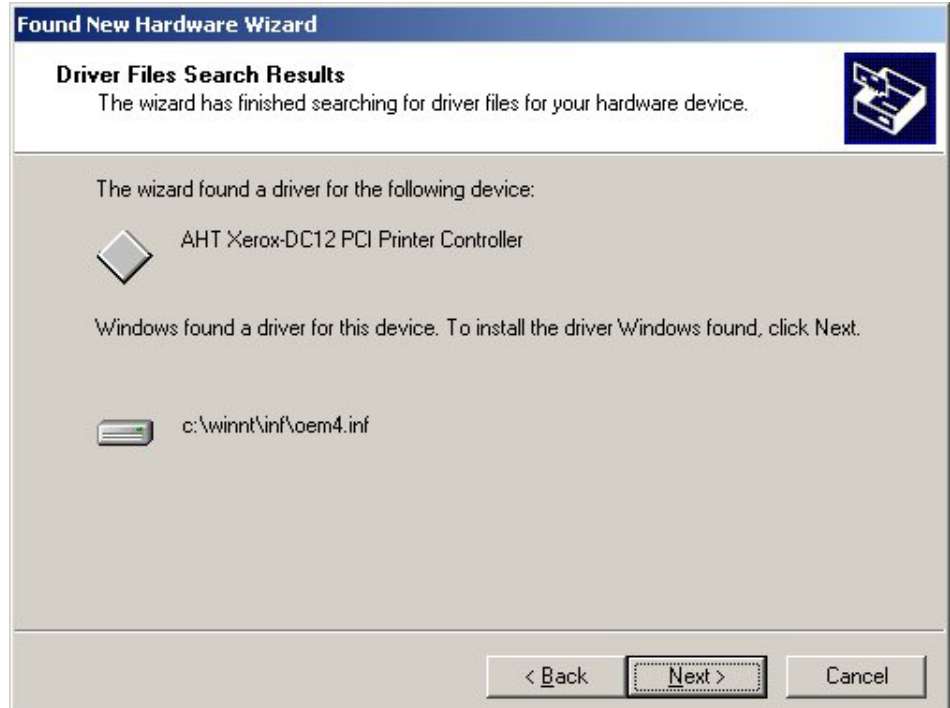

f. At the **Completing the Found New Hardware Wizard** screen, click **Finish**.

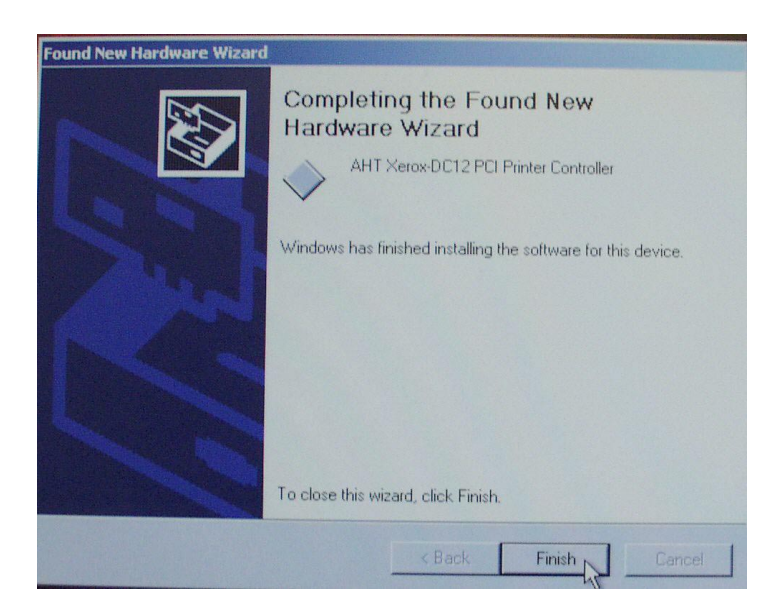

9. Reboot your system.

You are now ready to load the MPS v3.0 application. Refer to the **MPS v3.0 Installation Instructions**.

## **Technical Support**

If you have any problems upgrading your system, contact technical support for assistance at 1-800-821-2797.